## Create a new Flow Project

**Created On: November 11, 2021**

**Created with:**

dominKnow Capture

1. On the Splash Page, select **New Project**.

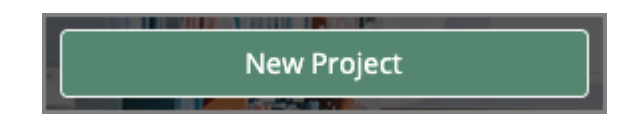

2. In the Flow options, select More.

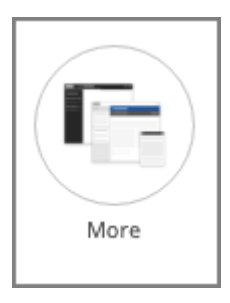

3. On the By Player Experience list you can choose the player controls for your project.

For this project, scroll down and choose Section Navigation.

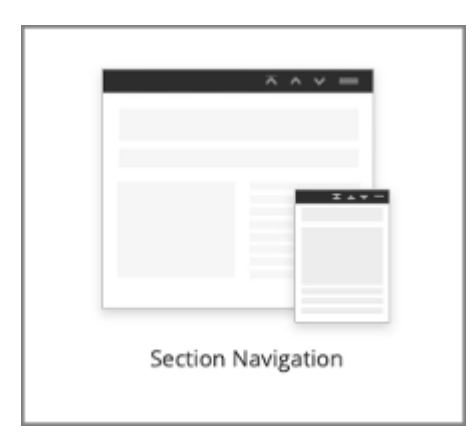

## 4. Select **Use This Player**.

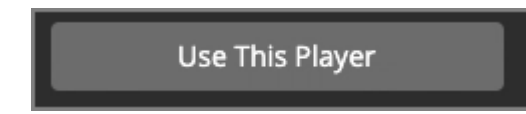

5. The Title field will provide a default name based on your first name followed by Quickstart. You can change this if you wish.

Select the Title field and we'll add a name for you.

Chris's Quickstart

6. Select the **White** design.

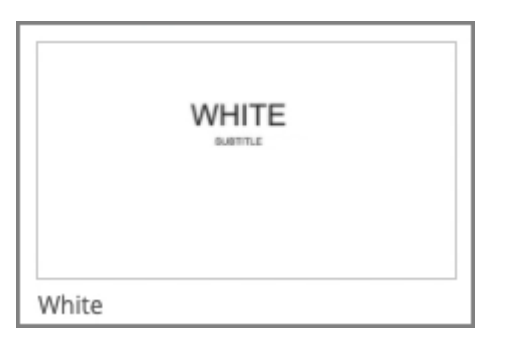

7. Select **Use This Template Set**.

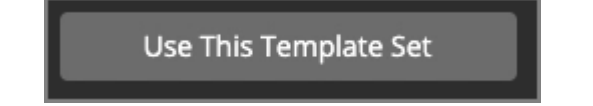

## 8. Your Project will open.

The authoring Stage shows a Title page, ready for you to start adding content.